Number 2 • 207–210

# **Onkologia w Internecie • Oncology in the internet**

## **Serwis naukowy Google Scholar**

Wojciech Wysocki

### **Google Scholar**

Bardzo popularny serwis internetowy przeszukujący zawartość światowej sieci komputerowej, należący do znanej firmy Google, kilka lat temu uruchomił wersję "beta" systemu wyszukującego przeznaczonego dla osób zajmujących się badaniami naukowymi. Serwis ten nosi nazwę Google Scholar.

#### *Co to jest* "wersja beta"?

*W ten sposób określa się niemal ostateczną wersję programu komputerowego lub innego systemu elektronicznego (np. serwisu internetowego). Oznaczenie "beta" ma informować użytkownika, że stosowany przez niego program (lub serwis internetowy) jest w pełni funkcjonalny, lecz producent nie może gwarantować stabilnego, bezawaryjnego działania, bowiem wciąż trwają ostateczne testy i próby.* 

Serwis Google Scholar przeszukuje Internet pod kątem informacji naukowych – w tym celu analizuje zarówno bazę danych MEDLINE, jak i strony WWW wydawnictw naukowych, uniwersytetów, instytutów badawczych i innych instytucji naukowych, a także katalogi biblioteczne itp. W efekcie, korzystając z mechanizmu wyszukującego tego serwisu można uzyskać znacznie więcej informacji niż w przypadku standardowego przeszukiwania bazy MEDLINE za pomocą popularnego serwisu PubMed. Dodatkową, omówioną niżej zaletą serwisu Google Scholar jest możliwość śledzenia liczby cytowań poszczególnych artykułów naukowych (wraz z identyfikacją konkretnych artykułów, w których dane opracowanie zacytowano). W ten sposób każdy autor prac naukowych

może zapoznać się z kontekstem, w jakim cytowane są jego własne artykuły.

Aby połączyć się ze stroną główną serwisu Google Scholar, należy wpisać następujący adres: www.scholar. google.com. Na Rycinie 1 przedstawiono wygląd głównej strony serwisu. Charakterystyczną cechą tego serwisu – podobnie jak wszystkich innych serwisów internetowych firmy Google – jest prosty projekt graficzny strony WWW, który bardzo ułatwia codzienne korzystanie z niej.

Głównym elementem strony jest umieszczone centralnie (Ryc. 1) pole przeznaczone do wpisania poszukiwanej frazy. Najprostszym sposobem przeszukiwania zasobów indeksowanych przez serwis Google Scholar jest wpisanie nazwiska i pierwszych liter imion autora – wynikiem takiego postępowania będzie pojawienie się na ekranie listy publikacji danego autora wraz z liczbą cytowań każdego z wyszczególnionych artykułów ("Cited by") oraz odsyłaczami prowadzącymi do zbioru artykułów o podobnej tematyce ("Related articles"). Przykładowy fragment wyników wyszukiwania artykułów opublikowanych przez Jana Kowalskiego przedstawiono na Rycinie 2. Kliknięcie na tytuł jednego z artykułów znajdujących się na ekranie umożliwia zapoznanie się z jego streszczeniem lub nawet pełną treścią (w formacie.pdf lub innym; warunkiem skorzystania z tej możliwości jest bezpłatne udostępnienie pełnej treści artykułu w Internecie). Wybranie odsyłacza "Cited by" spowoduje wyświetlenie listy innych prac naukowych, w których zacytowano daną publikację Jana Kowalskiego. Klikając na kolejne tytuły, można sprawdzić, w jakim kontekście cytowano tę pracę.

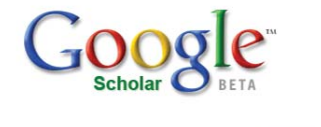

Search Advanced Scholar Search

Stand on the shoulders of giants

Google Home - About Google - About Google Scholar 02007 Google

**Ryc. 1.** Strona główna serwisu Google Scholar

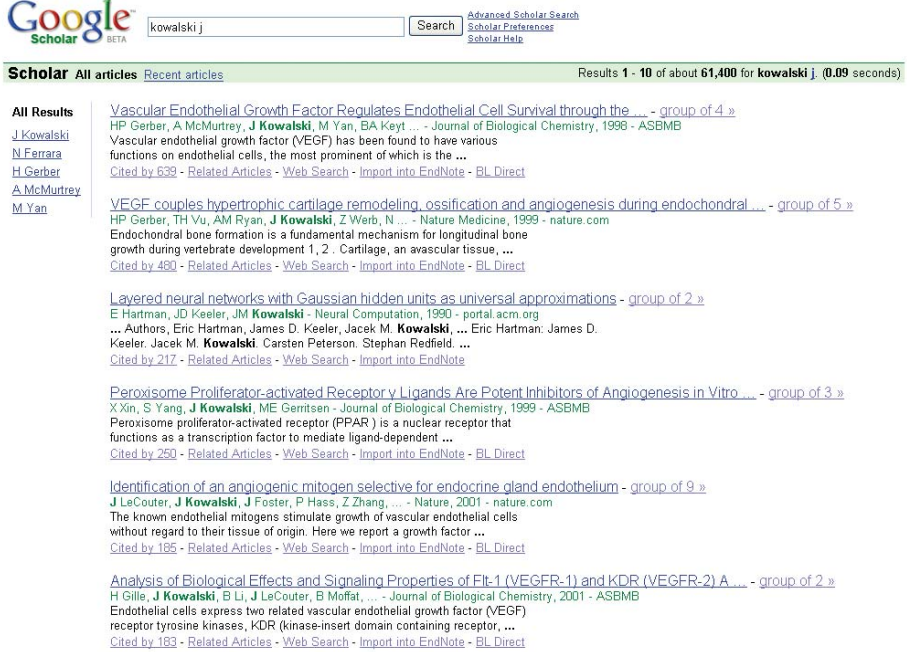

**Ryc. 2.** Przykładowy wynik wyszukiwania artykułów Jana Kowalskiego za pomocą serwisu Google Scholar

Jest to szczególnie interesujące w przypadku analizowania kontekstu, w jakim inni autorzy cytowali nasze własne doniesienia naukowe.

Kolejne odsyłacze to m.in. "BL Direct", prowadzący do strony Biblioteki Brytyjskiej (British Library), za pośrednictwem której można zamówić wybrany artykuł (niestety, jest to usługa płatna). W przypadku korzystania z serwisu Google Scholar za pomocą komputera należącego do komputerowej sieci uniwersyteckiej, której katalog biblioteczny jest dostępny w Internecie oraz jest indeksowany przez serwis Scholar, system wyszukujący dodatkowo przedstawi informację, czy dany artykuł znajduje się w zbiorach lokalnej biblioteki

naukowej. (Korzystając z opcji ustawień serwisu "Scholar Preferences" można samodzielnie wskazać miejscową bibliotekę – metodykę tej czynności opisano w dalszej części niniejszego tekstu). Jest to niezwykle przydatna usługa, bowiem sprowadzenie elektronicznej wersji odszukanego artykułu do własnego komputera lub odbitki tej pracy na własne biurko polega po prostu na kilku kliknięciach przyciskiem myszy – niestety autor nie zna uczelni lub innej instytucji naukowej w Polsce, w której automatycznie można skorzystać z tego udogodnienia. System ten jednak funkcjonuje znakomicie m.in. w przypadku berlińskiego szpitala Charité.

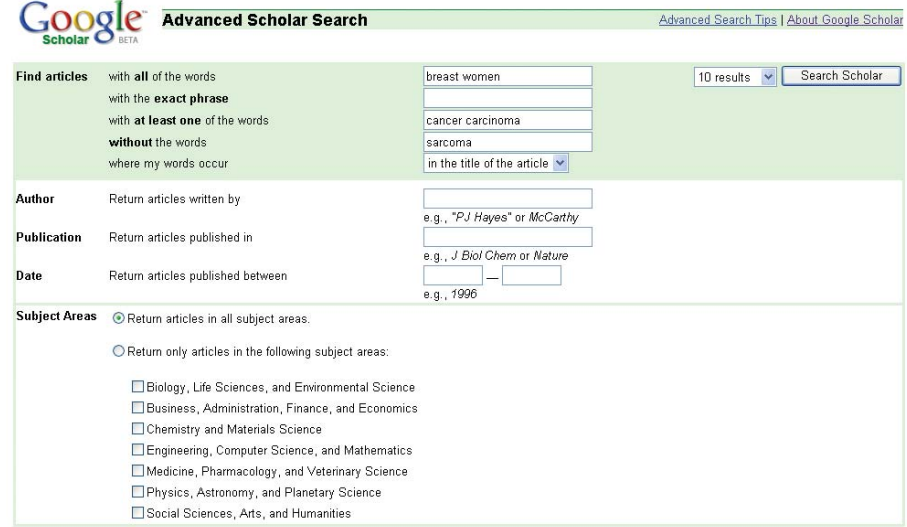

C2007 Google

**Ryc. 3.** Opcje zaawansowanego wyszukiwania w serwisie Google Scholar – w poszczególnych polach wpisano wybrane, przykładowe słowa kluczowe tworzące tzw. zapytanie złożone

|                                        | <b>Preferences</b><br><b>About Google Scholar</b>                                                                                                    |
|----------------------------------------|----------------------------------------------------------------------------------------------------|
|                                        | Save Preferences<br>Save your preferences when finished and return to search.                                                                                                    |
| <b>Scholar Preferences</b>             |                                                                                                    |
| Interface Language                     | v<br>Display Google tips and messages in: English                                                                                                    |
| Search Language                        | Search for pages written in any language (Recommended).                                                                                                    |
|                                        | O Search only for pages written in these language(s):                                                                                                    |
|                                        | Chinese (Simplified)<br>Portuguese<br>$\Box$ English<br>German<br>Chinese (Traditional)<br>$\Box$ French<br>Japanese<br>$\Box$ Spanish                                                                                                    |
| <b>Library Links</b><br>(what's this?) | Find Library                                                                                                    |
|                                        | e.g., Harvard                                                                                                    |
|                                        | Show library access links for (choose up to three libraries):                                                                                                    |
|                                        | Katalog Centralny NUKAT - NUKAT Union Catalog (Find in NUKAT)                                                                                                    |
|                                        | Open WorldCat (Library Search)                                                                                                    |
|                                        | Online access to library subscriptions is usually restricted to patrons of that library. You may need to login with your library password, use a<br>campus computer, or configure your browser to use a library proxy. Please visit your library's website or ask a local librarian for assistance. |
| <b>Number of Results</b>               | Google's default (10 results) provides the fastest results.                                                                                                    |
|                                        | Display $10 \times$ results per page.                                                                                                    |
| <b>Results Window</b>                  | Open search results in a new browser window.                                                                                                    |
| <b>Bibliography Manager</b>            | O Don't show any citation import links.                                                                                                    |
|                                        | ◯ Show links to import citations into BibTeX                                                                                                    |
|                                        | Save Preferences<br>Save your preferences when finished and return to search.                                                                                                    |
|                                        | (Note: Setting preferences will not work if you have disabled cookies in your browser.)                                                                                                    |
|                                        | C2007 Google                                                                                                    |

**Ryc. 4.** Ekran ustawień serwisu Google Scholar

Serwis Google Scholar, podobnie jak główny mechanizm wyszukujący firmy Google dostępny m.in. pod adresem www.google.pl, oferuje możliwość skorzystania z tzw. zaawansowanego wyszukiwania (odsyłacz "Advanced Scholar Search" po prawej stronie pola służącego do wpisywania poszukiwanego hasła). Korzystając z odpowiednich pól widocznych na Rysunku 3 można m.in. zawęzić kryteria poszukiwania artykułów do tych, w których występuje ściśle określona fraza lub przynajmniej jedno z podanych słów kluczowych. Możliwe jest również wyszukiwanie artykułów, w których nie występuje wskazane słowo. Ponadto łatwo można określić przedział czasowy, do którego serwis ma ograniczyć poszukiwania (pola "Date"), wskazać konkretne czasopismo ("Publication") oraz wybranego autora ("Author"). Dopuszczalne jest również określenie dyscypliny naukowej, do której użytkownik pragnie ograniczyć przeszukiwanie zasobów Internetu (obszar "Subject Areas").

Korzystając z opcji zaawansowanego wyszukiwania, można tworzyć złożone zapytania. Zapytania te umożliwiają konstruowanie złożonych warunków przeszukiwania z użyciem tzw. operatorów logicznych (np.: "i" [AND], "lub" [OR], "ale nie" [ANDNOT]). Korzystając z operatorów logicznych, można precyzyjnie definiować hasło dla mechanizmu wyszukującego, ograniczające przeszukiwany obszar Internetu. Przykład złożonego zapytania przedstawiono na Rycinie 3 – zadaniem mechanizmu wyszukującego jest odnalezienie wszystkich artykułów, które w tytule zawierają słowo "breast" i "women" oraz przynajmniej jedno ze słów "cancer" i "carcinoma", wykluczając zarazem tytuły artykułów zawierające słowo "sarcoma". Za pomocą operatorów logicznych można dużo bardziej dokładnie określić interesującą użytkownika tematykę bezpośrednio w głównym polu służącym do podania słów kluczowych. Inny przykład użycia operatorów logicznych: "neoplasm AND skin ANDNOT lymphoma" – w przypadku tak zbudowanego hasła mechanizm wyszukujący wyświetli wszystkie materiały dotyczące nowotworów skóry, lecz pominie te, w których mowa o chłoniakach.

Serwis Scholar Google umożliwia dostosowanie wyglądu ekranu oraz modyfikację sposobu działania serwisu – w celu wprowadzenia żądanych zmian należy kliknąć odsyłacz "Scholar Preferences" widoczny na głównej stronie serwisu. W pierwszej kolejności można wybrać jeden z kilkunastu języków, w jakich serwis może komunikować się z użytkownikiem. Niestety, jak dotąd nie ma wśród nich języka polskiego. Można także ograniczyć przeszukiwanie naukowych zasobów Internetu do materiałów sporządzonych w kilku najpopularniejszych językach. Ponadto można wskazać działający w danym regionie świata uniwersalny katalog biblioteczny (w Polsce jest to Narodowy Uniwersalny Katalog Centralny – NUKAT; www.nukat.edu.pl) oraz ewentualnie samodzielnie wskazać bibliotekę, z której zasobów użytkownik ma prawo korzystać (wpisując w polu "Find Library" np. nazwę uczelni lub instytucji).

Niezwykle przydatna i użyteczna jest ostatnia opcja dostępna na stronie służącej do modyfikowania ustawień serwisu Scholar Google - "Bibliography Manager". Za jej pomocą można wskazać program do zarządzania piśmiennictwem naukowym, z którego korzysta użytkownik serwisu Scholar Google. Programy zarządzające piśmiennictwem (np. EndNote lub RefManager) bardzo ułatwiają przygotowywanie tekstu artykułu naukowego. W tematycznych bazach danych przechowują wszelkie dane bibliograficzne oraz streszczenia artykułów wskazanych przez użytkownika odnoszących się do danego zagadnienia.

Opracowując tekst doniesienia naukowego, użytkownik jedynie wskazuje miejsce tekstu, w którym ma znajdować się w przyszłości odniesienie do konkretnej pozycji piśmiennictwa. Program zarządzający piśmiennictwem automatycznie wstawi numery pozycji piśmiennictwa w tekście pracy, a w oparciu o bazę danych utworzy spis piśmiennictwa i umieści pod zasadniczym tekstem. Sposób sortowania listy piśmiennictwa (alfabetyczny lub według kolejności pojawiania się w tekście), sposób podawania nazw cytowanych czasopism (pełne nazwy lub skróty) i inne techniczne szczegóły spisu piśmiennictwa można łatwo automatycznie zmienić. Serwis Scholar Google może sformatować dane bibliograficzne odszukanego artykułu w taki sposób, aby można było automatycznie dołączyć nowy, utworzony w ten sposób rekord do bazy danych zawierającej piśmiennictwo dotyczące określonego zagadnienia (odsyłacz "Import to EndNote" widoczny na Rycinie 1).

Sądzę, że serwis Google Scholar jest bardziej przydatny niż powszechnie znany serwis PubMed. Ponadto korzystanie z serwisu Google Scholar jest bezpłatne, podczas gdy użytkowanie innego podobnego serwisu (SCOPUS – www.scopus.com) wymaga wniesienia opłaty.

#### **Dr n. med. Wojciech Wysocki**

Klinika Chirurgii Onkologicznej Centrum Onkologii – Instytut im. Marii Skłodowskiej-Curie Oddział w Krakowie ul. Garncarska 11, 31-115 Kraków e-mail: z5wysock@cyf-kr.edu.pl